**Quick Start Guide**

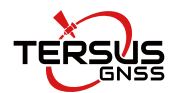

# **LUKA GNSS Receiver**

- **LUKA as a Base**
- **LUKA as a Rover**

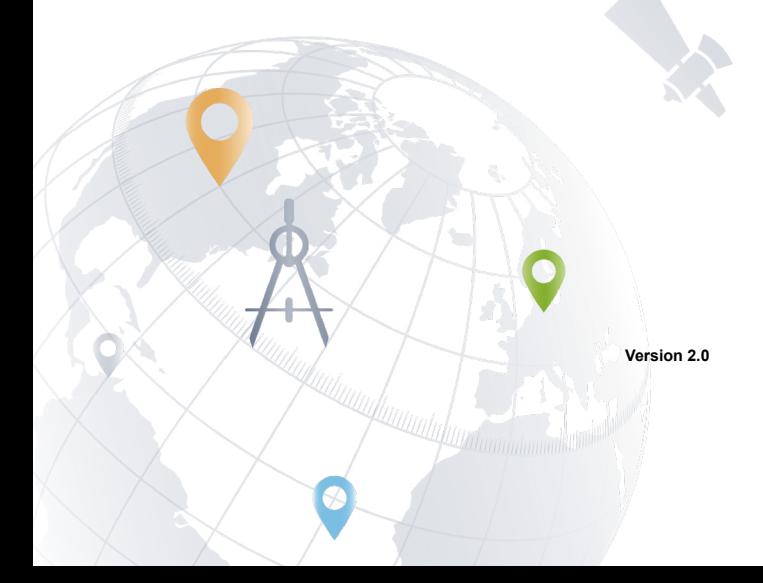

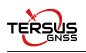

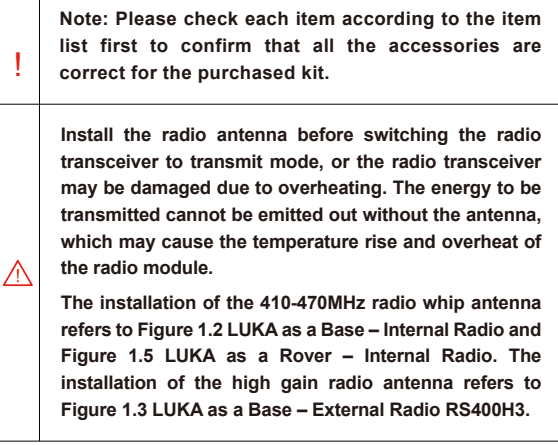

This Quick Start Guide introduces how to start using LUKA GNSS Receiver quickly, the detailed introduction and operations of LUKA refer to *User Manual for LUKA GNSS Receiver.*

The five simple steps to get started are as follows:

- 1.Check battery power level, charge the battery if necessary;
- 2.Insert one SIM card if Receiver Network (4G/3G/2G) is needed;
- 3.Power on the receiver and make configurations;
- 4.Set up LUKA as a Base or Rover;
- 5.Start survey and collect GNSS data in the field.

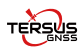

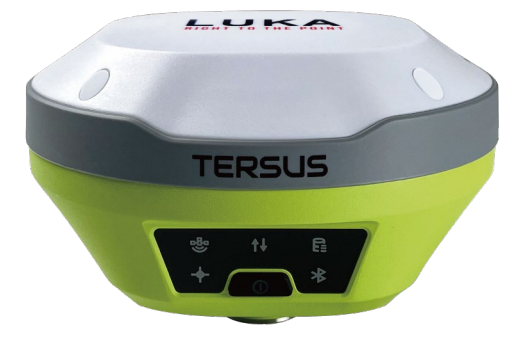

#### **1.System Setup**

LUKA GNSS Receiver can work as a Base or a Rover.

- LUKA as a Base
- LUKA as a Rover

According to the customer requirements, set up the system as per the following pictures.

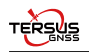

### **1.1 Base Setup**

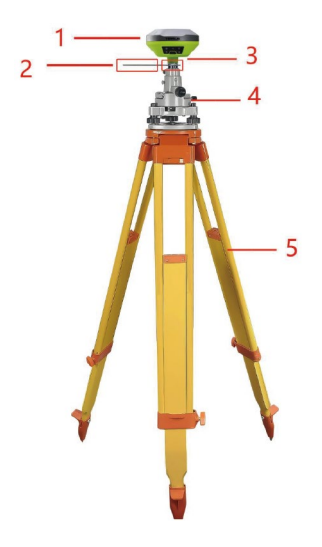

Figure 1.1 LUKA as a Base – Network Mode

Table 1.1 Devices in Figure 1.1

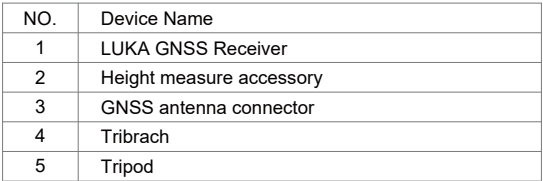

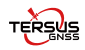

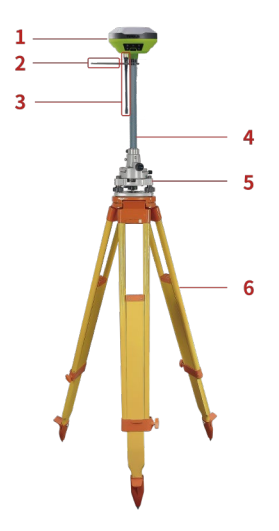

Figure 1.2 LUKA as a Base – Internal Radio

Table 1.2 Devices in Figure 1.2

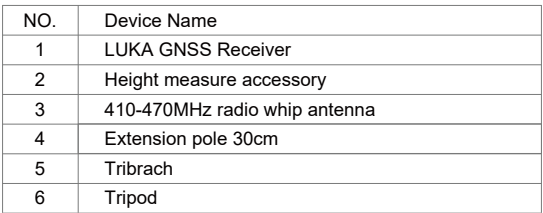

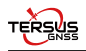

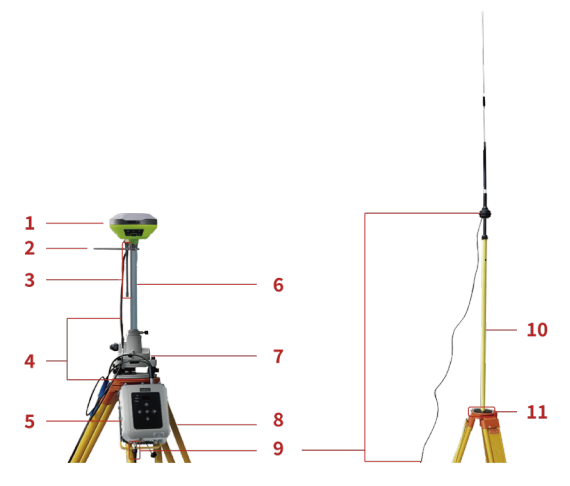

Figure 1.3 LUKA as a Base – External Radio RS400H3

Table 1.3 Devices in Figure 1.3

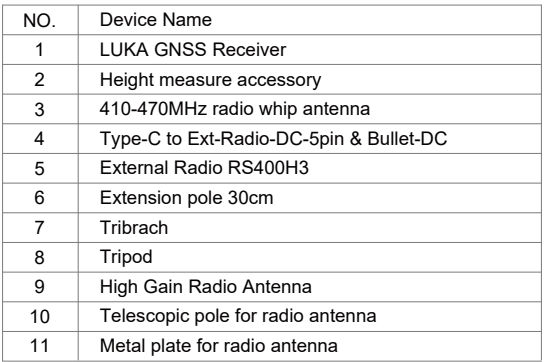

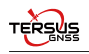

#### **1.2 Rover Setup**

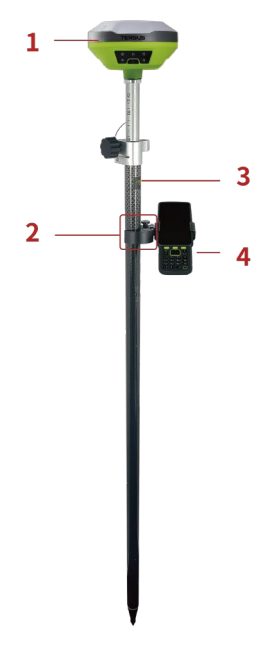

Figure 1.4 LUKA as a Rover – Network Mode

Table 1.4 Devices in Figure 1.4

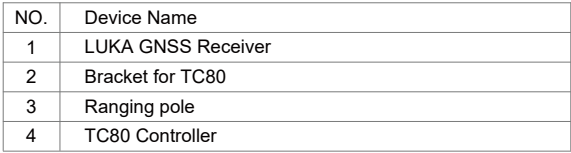

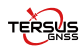

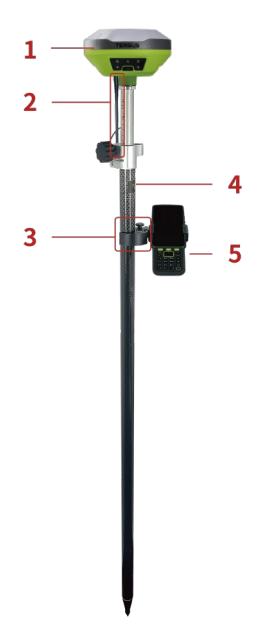

Figure 1.5 LUKA as a Rover – Internal Radio

Table 1.5 Devices in Figure 1.5

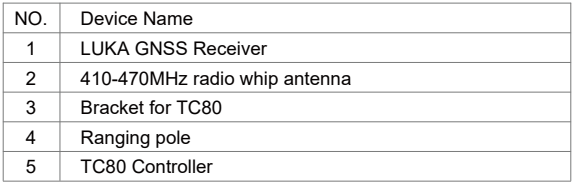

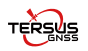

# **2.Configure via Nuwa App 2.1 NFC Function**

While LUKA is powered on and the screen of TC80 Controller is unlocked, put TC80 Controller close to the LUKA NFC logo. The Bluetooth pairs automatically after a beep and Nuwa is launched requesting to open the latest project. Click [OK] and start configuring LUKA as stated in section 2.4. Also you can click [Cancel] to create a new project or open an existing project, and then start configuring LUKA.

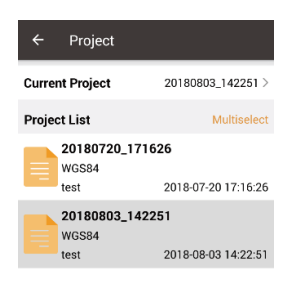

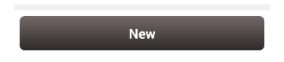

### Figure 2.1 Project

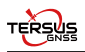

#### **2.2 Create project / open existing project**

If using an android device without NFC function, ensure LUKA is powered on, and launch Nuwa application on the android device. Click [Project] in the main interface to create a new project or open an existing project as shown in Figure 2.1 and connect LUKA manually which is stated in section 2.3 below.

### **2.3 Connect LUKA**

Back to the main interface of Nuwa, click [Device] -> [Connect], select device LUKA and target Bluetooth address to pair, the antenna is selected by default. Then click [Connect] to complete the device connection, refer to Figure 2.2 below.

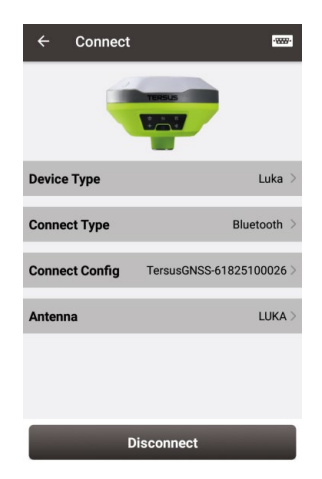

### Figure 2.2 Connect LUKA

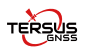

#### **2.4 Configure Base or Rover**

Back to the Device interface, click [Base] to enter the Work Mode List, create a new Base or edit an existing base as shown in Figure 2.3; Select [Rover] to enter the Work Mode list, create a new Rover or edit an existing rover as shown in Figure 2.4;

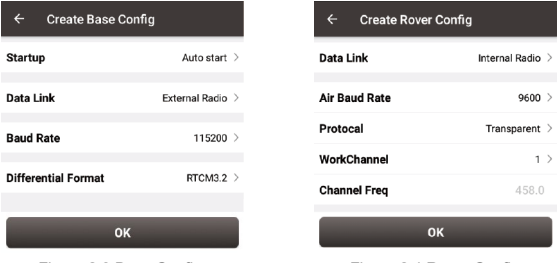

Figure 2.3 Base Config Figure 2.4 Rover Config

Choose [External Radio] (Base only) or [Internal Radio] or [Receiver Network] or [PDA Network] for Data Link, after the detailed configuration of a base or rover is filled in, then click [OK] and back to the work mode list, select this configuration to start data transmission for base or rover which are shown in Figure 2.5 and Figure 2.6 below.

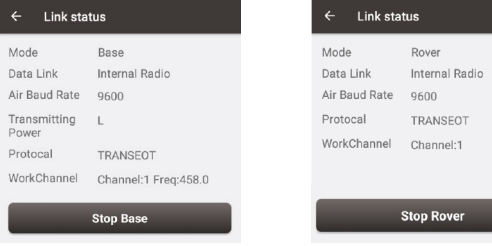

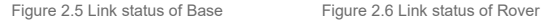

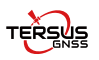

**Tersus GNSS Inc. Right to the Point**

## Get More

This Quick Start Guide briefly introduces the setup and operation for LUKA GNSS Receiver and the operation of Nuwa app. More details please refer to User Manual of LUKA and User Manual of Nuwa app which can be downloaded from Tersus official website:

https://www.tersus-gnss.com/product/LUKA-gnss-receiver.

# Exemption of Liability

Before using this product, please be sure to read the product manual carefully, which helps you to better use the product. Tersus is not liable for damages caused by failure to follow the instructions in the manual.

Tersus is committed to continually improving product features and performance, and the contents of subsequent product manuals are subject to change without notice. If the pictures and icons in the manual are different with actual product, please refer to the actual product.

# Technical Support

Thank you for using Tersus products. If you have any technical questions for the products, please contact us at support@tersus-gnss.com or log a ticket in our tracking system: https://tersus.supportsystem.com/ and we will serve you promptly.

Copyright ©2024 Tersus GNSS Inc. All rights reserved.